## **Week 5 Lecture Outline**

## I. Storyboards continued

## A. Purpose

- 1. Drawing pictures helps you find out how you are going to develop the action of the film.
- 2. Blueprint for all people involved in the making of the film.
- B. Shot Terminology Used to describe shots on the storyboard.
	- 1. ELS Extreme long shot
		- a. Subject matter is dwarfed by their surroundings.
			- b. Usually sets the stage. Establishing shot.
	- 2. LS Long shot
		- a. Shot is framed with a good portion of the surroundings.
		- b. Subject matter is scene from head to toe within the frame.
		- c. Creates an emotional detachment with the subject matter.
	- 3. MLS Medium long shot
		- a. Subject matter is shown from head to toe, not quite touching the top and bottom of frame.
		- b. Surroundings are still recognizable.
	- 4. MS Medium shot
		- a. Subject matter is shown from head to toe, stretching from top to bottom of the frame.
		- b. Surroundings are visible.
	- 5. MCU Medium close up
		- a. Head and shoulders shot.
		- b. Surroundings are less important, the subject matter is the focus of the shot.
	- 6. CU Close up
		- a. Maximum emotional effect.
		- b. Allows for intimate detail of the subject matter.
	- 7. ECU Extreme close up
		- a. Usually used to show detail that isn't normally seen by the human eye.
		- b. Subject matter is abstracted out of the frame.

## II. Sets

- A. Usage
	- 1. Easy way to group and access groups of selectable objects for animating.
	- 2. Can be used to assemble "related" objects so they can be picked and
	- manipulated together more easily.
- B. Creating Sets
	- 1. Select the CVs or objects which you wish to have in a set.
	- 2. Edit -> New Set open to create new sets.
	- 3. Members determines the exclusivity of a member
		- a. Exclusive members are not allowed to be in any other set.
		- b. Multiple picked elements are allowed to be in more than one set.
	- 4. New set shows up in the Set Lister.
	- 5. Sets do not show up in SBD.
	- 6. New sets have their own pivot point.
- C. Working with Sets
	- 1. Window -> Sets -> Set Lister allows you to pick sets in the modeling world by selecting one or more list items.
		- a. Picking sets Simply select set in Set Lister.
		- b. Picked sets are reflected in the modeling world, and in the SBD.
		- c. List allows to show all or picked sets.

**Week 5 Lecture Outline** Lecture Outline

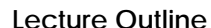

- d. Modify
	- 1. Allows you to remove, create sets.
	- 2. Allows you to add or delete selected objects, CVs from a set.
- 2. Layer bar selection gives you quick access to all of your set needs.
	- a. Lister opens the Set Lister
		- b. Picking sets simply pick the set in the menu, and it is highlighted in the modeling world.
		- c. Editing sets simply select the dialog box icon next to the set name to open the Set editor.
- 3. Set Editor used to add, remove members from sets, or change names and type of sets.
	- a. Opened with the Arrow button in Set Lister.
	- b. Set name can be used to change a sets name.
	- c. Type can be used to change exclusivity of set members.
	- d. Picklist updating used to update picked objects in the modeling world.
		- i. Auto ON automatically picks objects in the world.
		- ii. Update activated when Auto is toggled off. Updates the pick selection in the modeling world.
- D. Animating Sets
	- 1. Treat them like any other object to be animated.
	- 2. Select sets to be animated in the Set Lister.
	- 3. Set keyframes where appropriate.
	- 4. Sets show up as the individual descendants of that set in the action window, not as a snigular object. (read: a serious number of CV's)
	- 5. Excellent tool for creating deforming surfaces.
- III. Keyframe Handling
	- A. Keyframe copying works like this: You select an object or objects, then you copy a scope of keyframes from within a range. Only the xforms, values, and keyframes are copied from selected objects. *NOTE: only xforms, and their values are copied. They are then pasted into the same xforms and values on other objects at specified frames.*
	- B. To copy keyframes, you need to select the objects you wish to copy keyframes from.
		- 1. SBD nodes can be selected.
		- 2. Objects can be selected in the modeling world.
			- a. Objects selected in the modeling world, are the top node of a hierarchy.
			- b. Make sure when copying keyframes, you select the appropriate node to copy, or traverse up and down the hierarchy.
	- C. Copying Edit -> Copy keyframes
		- 1. Parameters the scope of keyframes to be copied from selected objects.
			- a. All copy every animatable parameter of an object.
			- b. Global copy only the parameters selected in the GLOBAL parameter control window.
			- c. Local copy only the parameters selected in the LOCAL parameter control window.
		- 2. Hierarchy copies the keyframes from the hierarchy above, below, or on both sides of a selected node.
		- 3. Copy Method
			- a. Keyframe copies only the keyframes within the selection range.

 **Week 5 Lecture Outline** 

- b. Segment copies the keyframes from within the selection range, but also places new keyframes on the first and last frames in the range.
- 4. You are prompted in the command prompt for the frame range. Type in the start and end frame you wish to copy.
- D. Deleting Edit -> Cut keyframes
	- 1. Similar area definitions as the Copy keyframes dialog.
	- 2. Make sure you have the appropriate node selected for keyframe deletion.
	- 3. Make sure you are certain of the scope and animatable parameters of the object.
	- 4. Rethink your start and end frame for your range before you make a deletion you cannot undo.
	- 5. An easier method would be to Select -> Keyframe in the action window, and then Edit -> Cut them out.
- E. Pasting Edit -> Paste keyframes
	- 1. Pasting copied keyframes is limited to pasting parameters into the channels copied from. *(Copying curves allows you to move action curves and keyframes between parameters.)*
	- 2. Parameters similar to Copy and Cut keyframes, refer to above.
	- 3. Paste method determines the way keyframes are pasted.
		- a. Insert If there is already an animation curve on an object, the keyframes are inserted, and all frames on the curve are moved down the curve.
		- b. Replace keyframes pasted overwrite any keyframes already on an animation curve.
	- 4. Range fit determines the
		- a. None No range fitting is done, all keyframes are pasted into an object.
		- b. Scale all keyframes from the clipboard are scaled to fit into the paste range. *(Determined at the paste command prompt.)*
		- c. Fit all keyframes from the clipboard are pasted into the object as long as they are within the start and end time. (*Pasting 90 frames into 80 truncates the remaining 10 frames.)*
	- 5. Command Prompt: (start, repeat, gap, end)
		- a. The first argument is the first frame you want to paste into.
		- b. The second argument is a repeat number. If you don't wish to repeat the paste, simply type **1**.
		- c. The third argument is the gap space (in frames) between the repeated pastes.
		- d. The fourth or final argument is the end frame of the paste.
			- i. This number can be left empty if you are pasting None range fit. all keyframes will be pasted into all objects.
			- ii. For Scale or Fit, it is necessary to provide the final frame of your range.
- F. Animation Curves copying and pasting keyframes and values between channels.
	- 1. In the action window, Select -> Curves to select the channel you wish to copy.
	- 2. Then select the object and channel you wish to paste the curve into.
	- 3. The curve is pasted into the new channel with the same placement of keyframes and values. *(Some tweaking may be necessary for the values, but keyframes should be rock steady.)*
	- 4. Solves the pesky problem of copying and pasting only into the same channels.

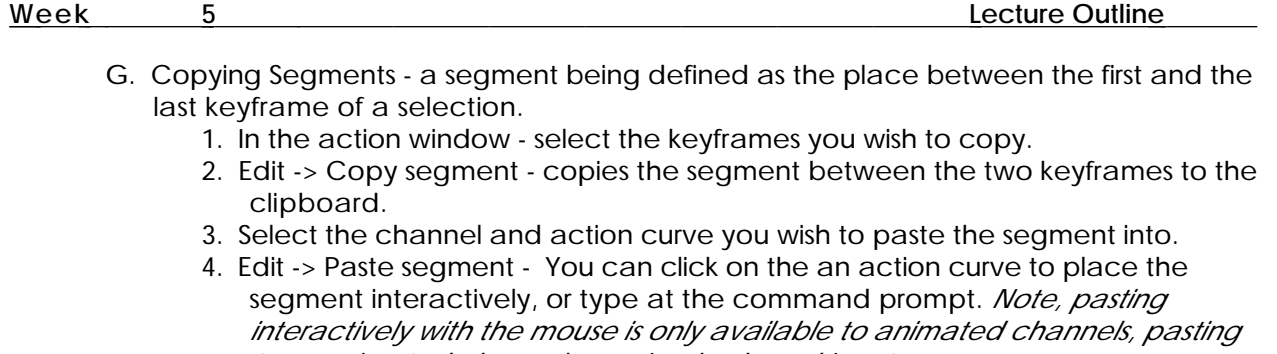

*to unanimated channels requires keyboard input.* 5. Edit -> Paste segment with offset - allows you to paste the segment with a value offset